## **Guide for Recruiting CSUMB Students Using OtterJobs**

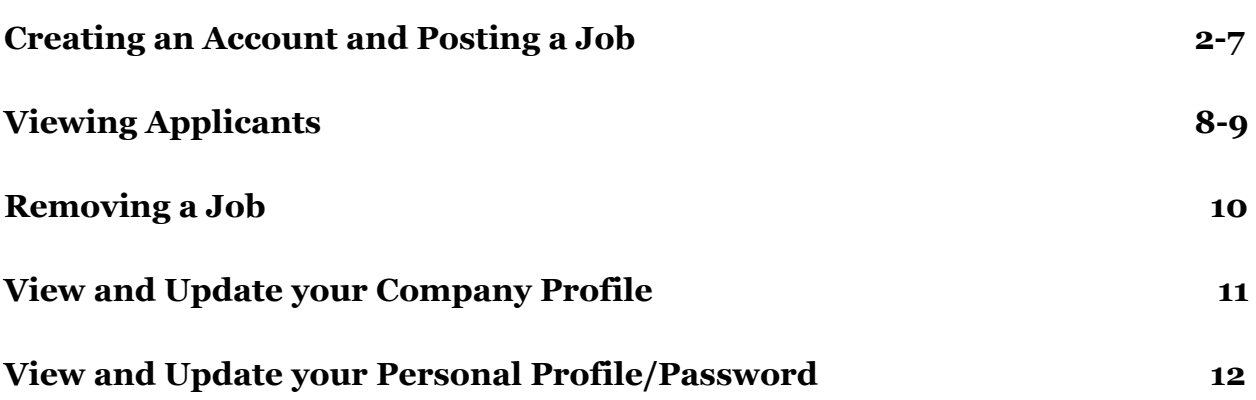

Career Development Office

[career\\_development@csumb.edu](mailto:career_development@csumb.edu)

831-582-3845

<https://csumb.edu/career/employers>

OtterJobs is powered by NACELink Symplicity Network

1.) Go to <https://csumb-csm.symplicity.com/employers/> and click "Sign up and Post Job"

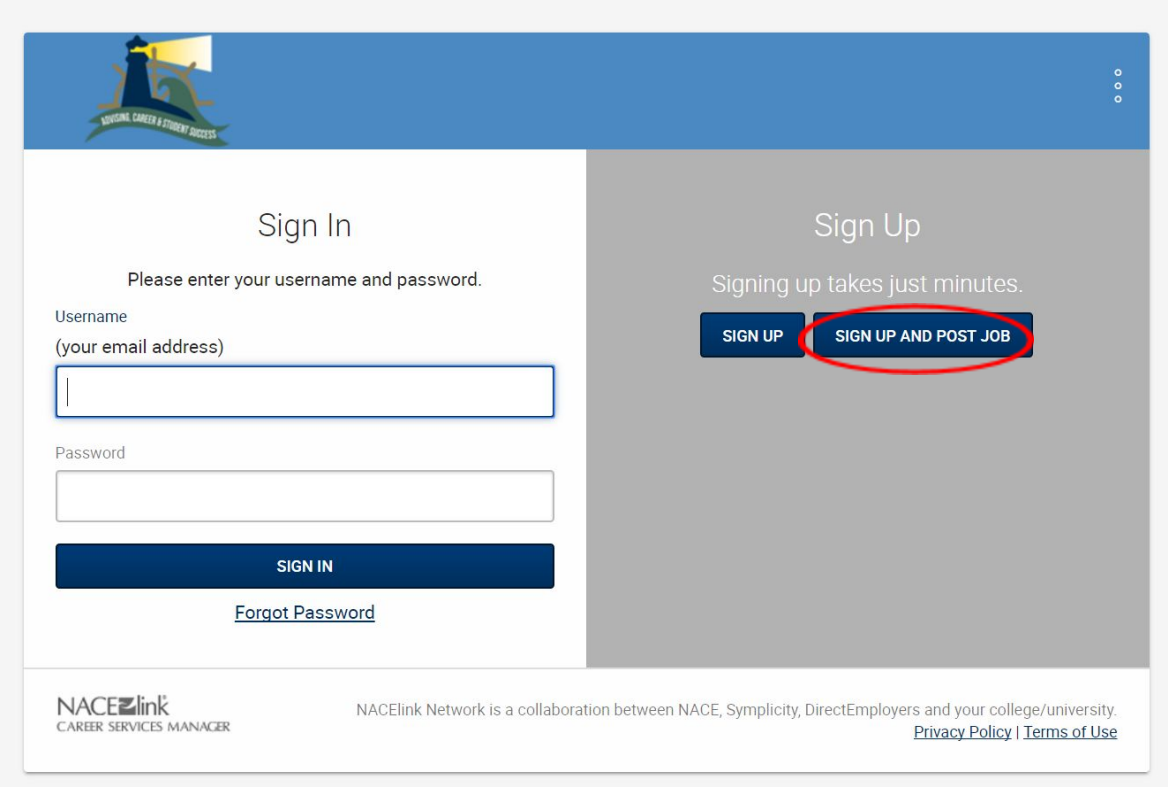

- 2.) Fill in company contact information, click next at bottom of the screen.
	- a. NOTE: Only the fields with the red asterisk \* are required, but we encourage you to be as thorough as possible.
	- b. NOTE: For on-campus offices and departments, career development has already established an OtterJobs account for you**. Please do not create new accounts for CSUMB entities**. If you have any questions about accessing your department's account, call 831-582-3845.

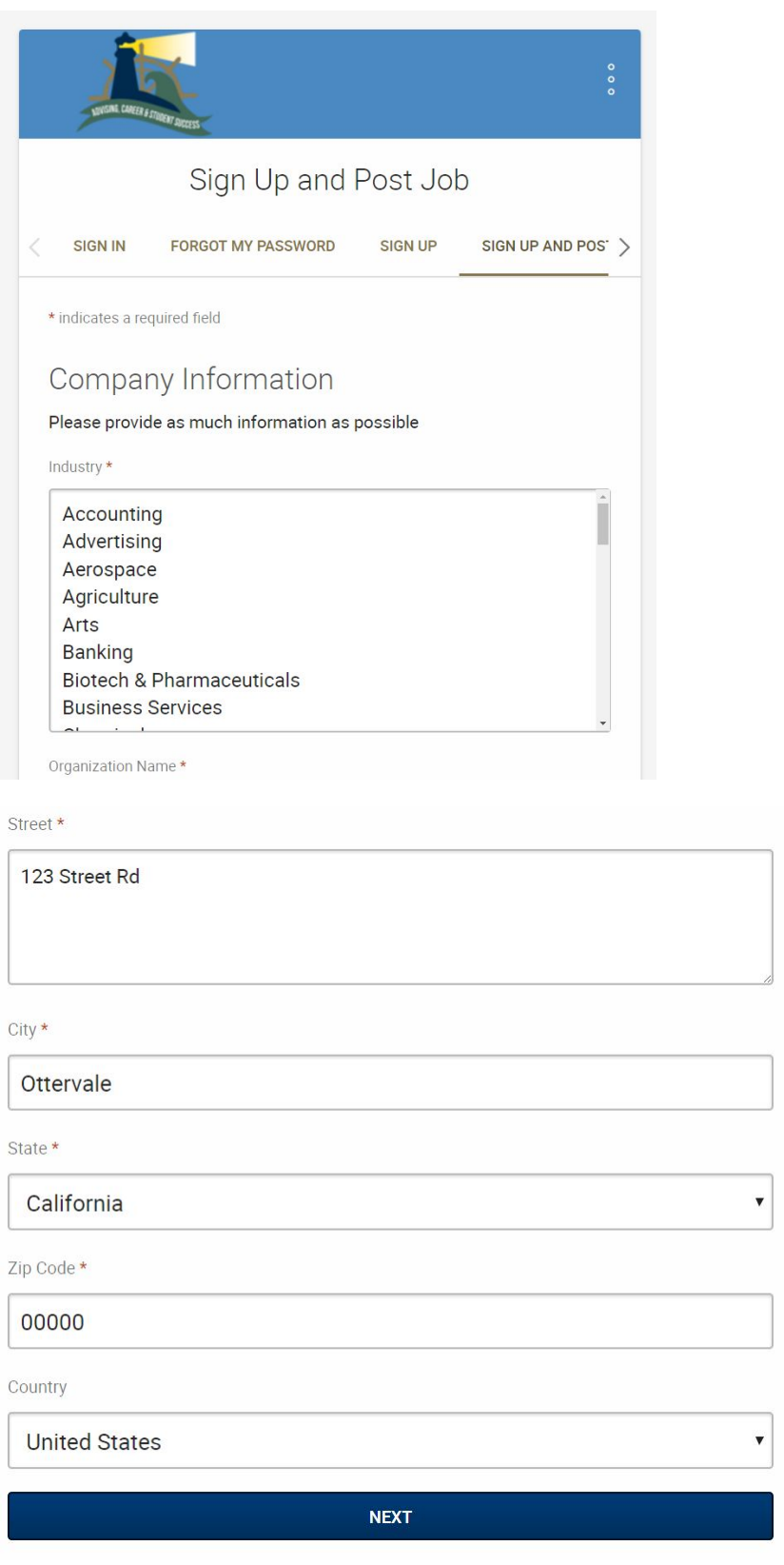

3.) Fill out job information including description, qualifications, documents required. Be mindful of your chosen start and end dates for the posting because students will not only be able to see the listing during that designated time period. A detailed job description will be better received by students.

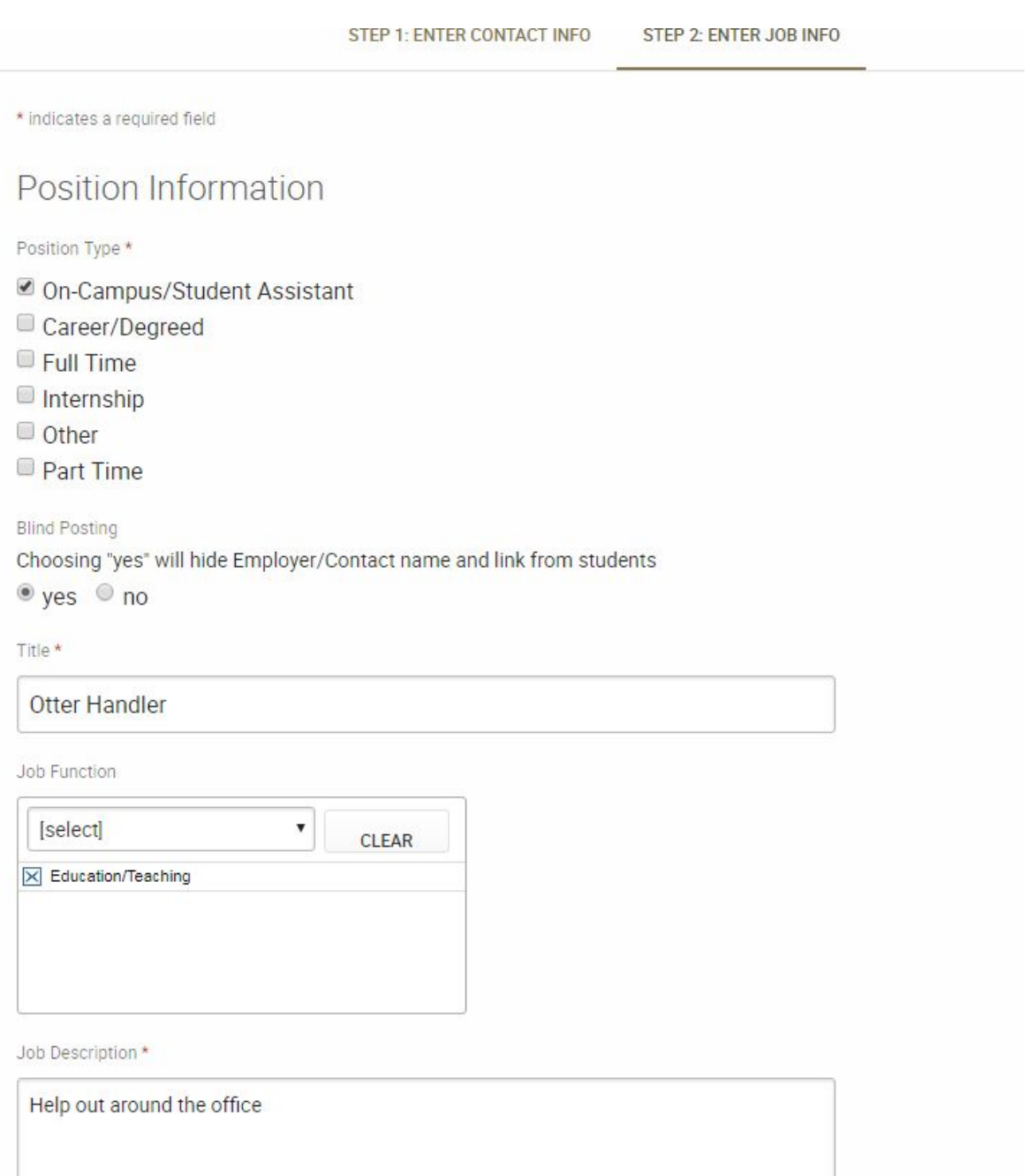

4.) At the next screen, you can post to other schools beside CSUMB, if you so wish. **NACElink charges a fee for this service**.

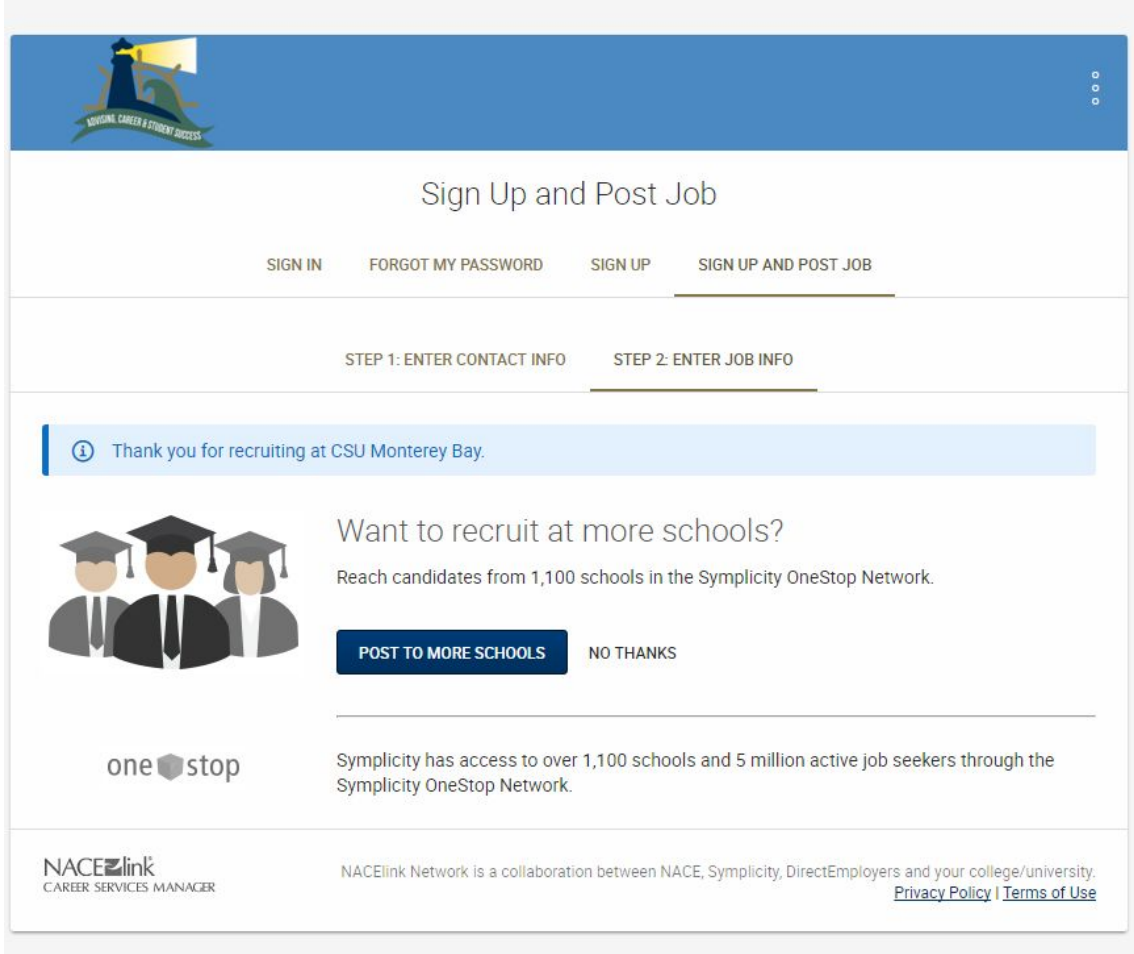

5.) After submitting your request, an administrator will look over your company and job posting and approve it. This may take 3-5 business days. Once your company and posting are approved, you will receive a password to the email address you registered.

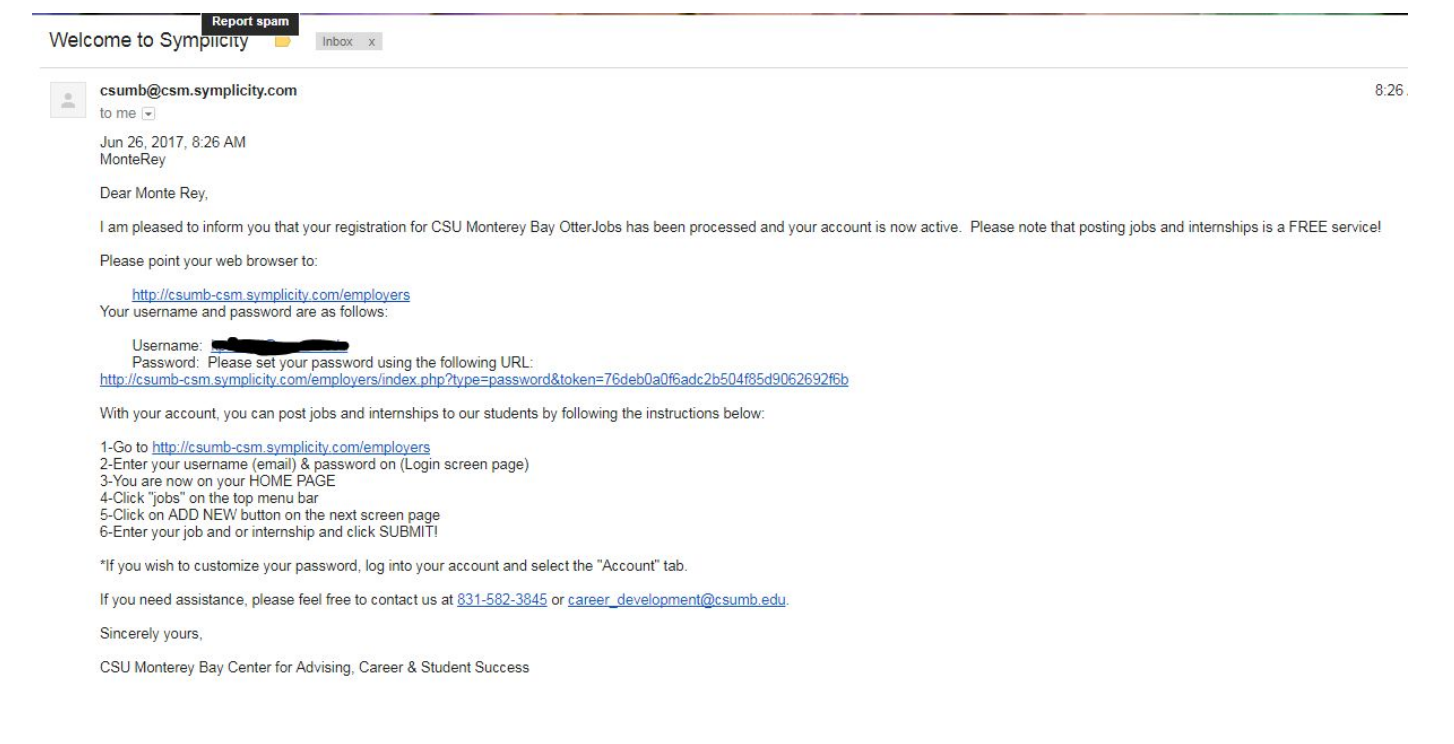

6.) Once you receive your approval email, click the link given to set your password and login to Symplicity. First you will be prompted to create your password in accordance with Symplicity's requirements then once you click save, you will see your home screen with the prompt signifying you update your password at the top.

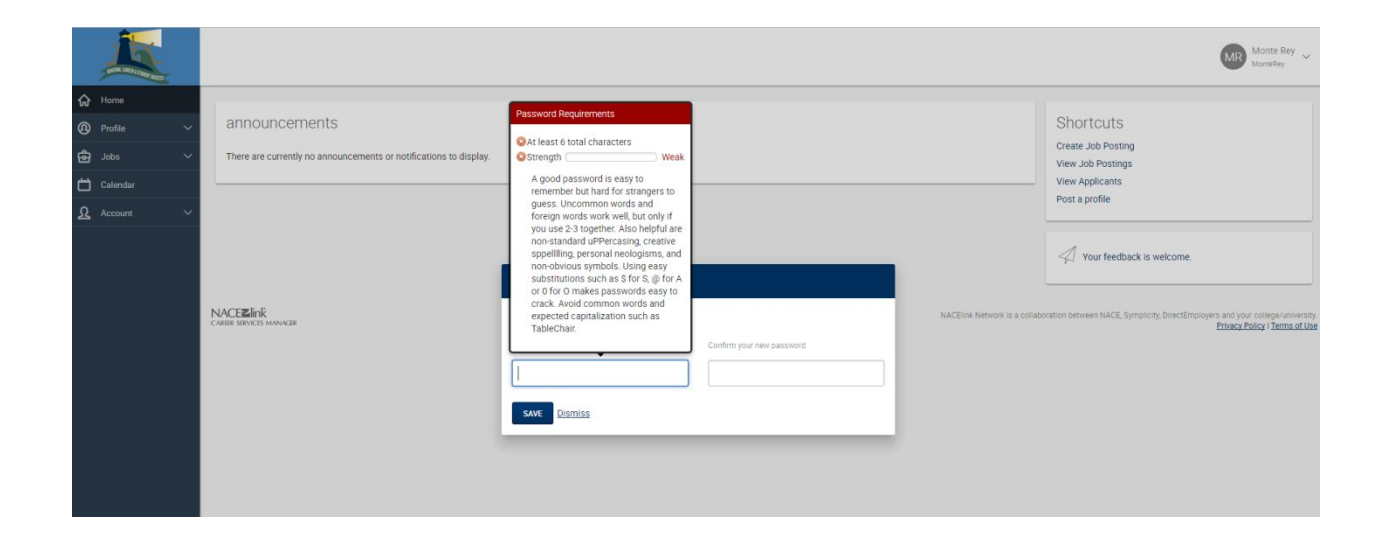

7.) You can now access this page whenever you like by going

here[:https://csumb-csm.symplicity.com/employers/](https://csumb-csm.symplicity.com/employers/) and signing in with your credentials.

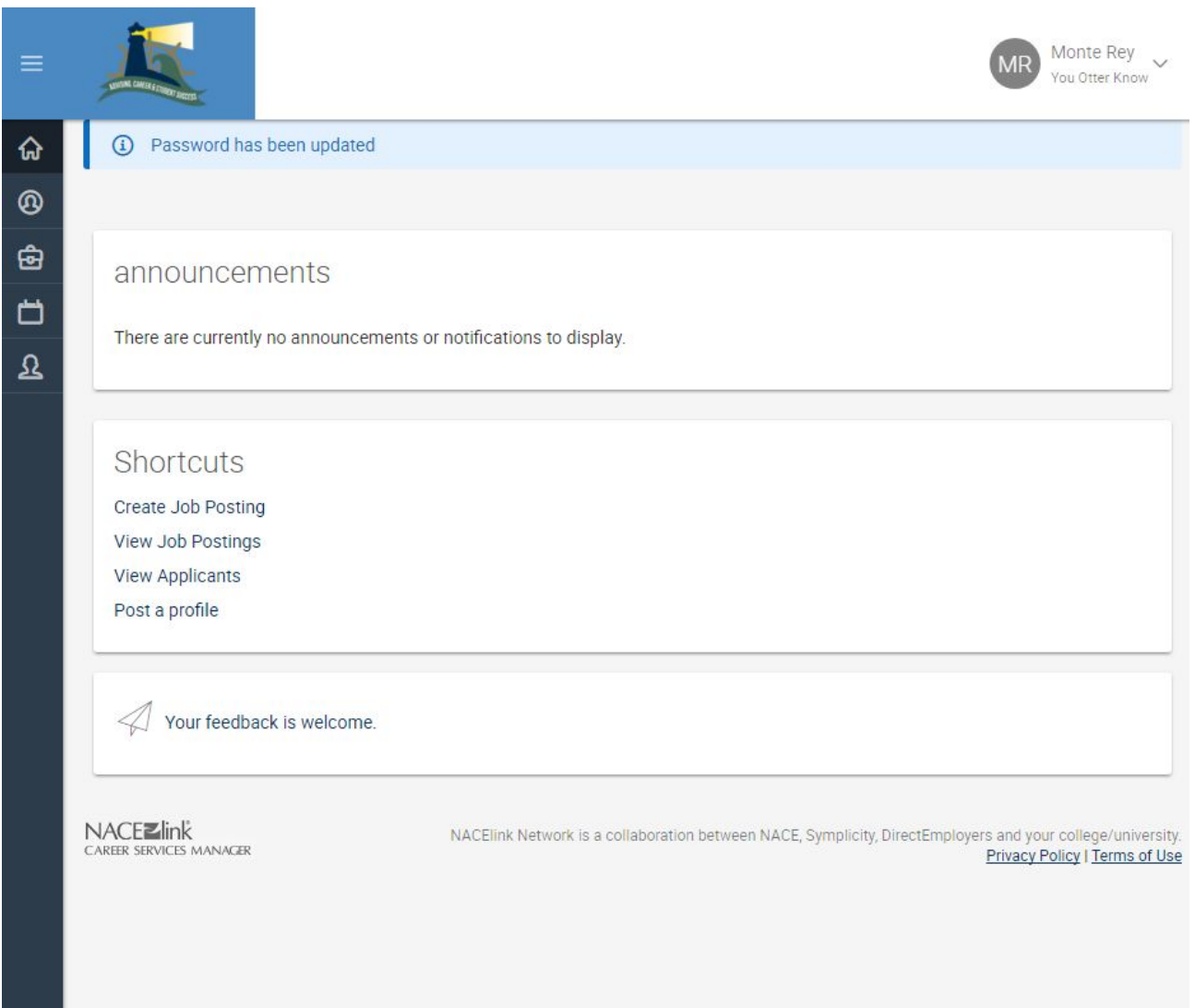

## **Viewing Applicants**

If, when you posted your job listing, you chose "accumulate online" for the application materials, the system will hold resumes and other documents you requested on your account. To view applicants:

1.) Go to <https://csumb-csm.symplicity.com/employers/> and log in.

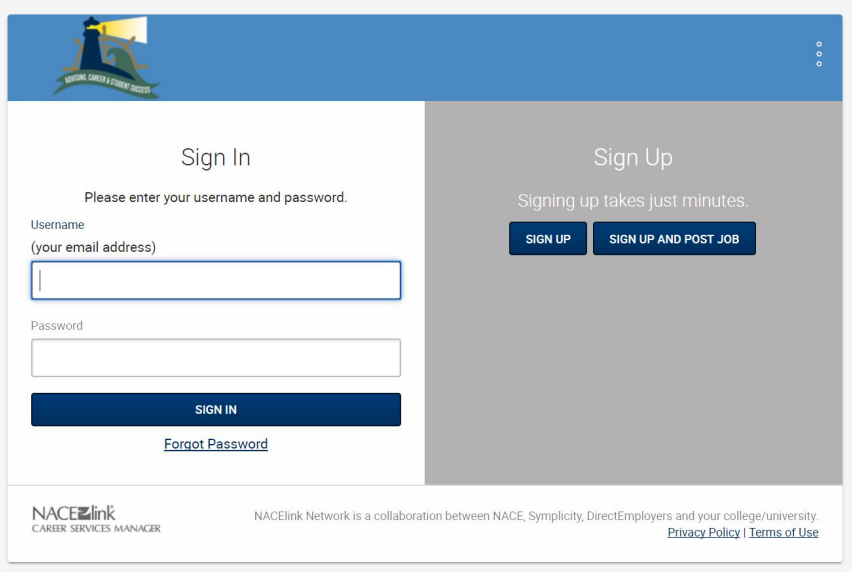

2.) On the home page click on "View Applicants"

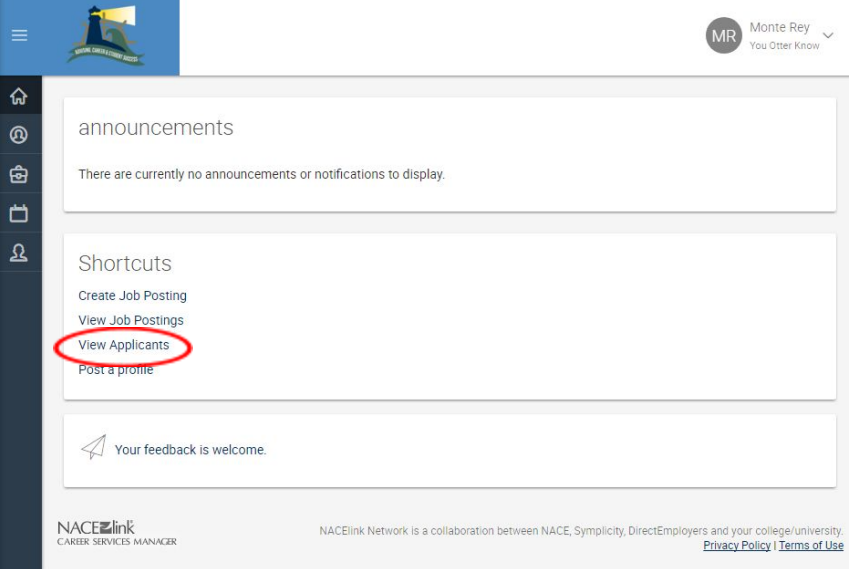

- 3.) You will see the names of all students who have applied for your job and can review their resume and any other materials. If you have a lot of postings or applicants you can sort them in various ways including:
	- a. Selecting a job title from the drop down menu
	- b. Sending mass email to multiple applicants
	- c. To the right of each applicant there is a box in which you can flag them for various things

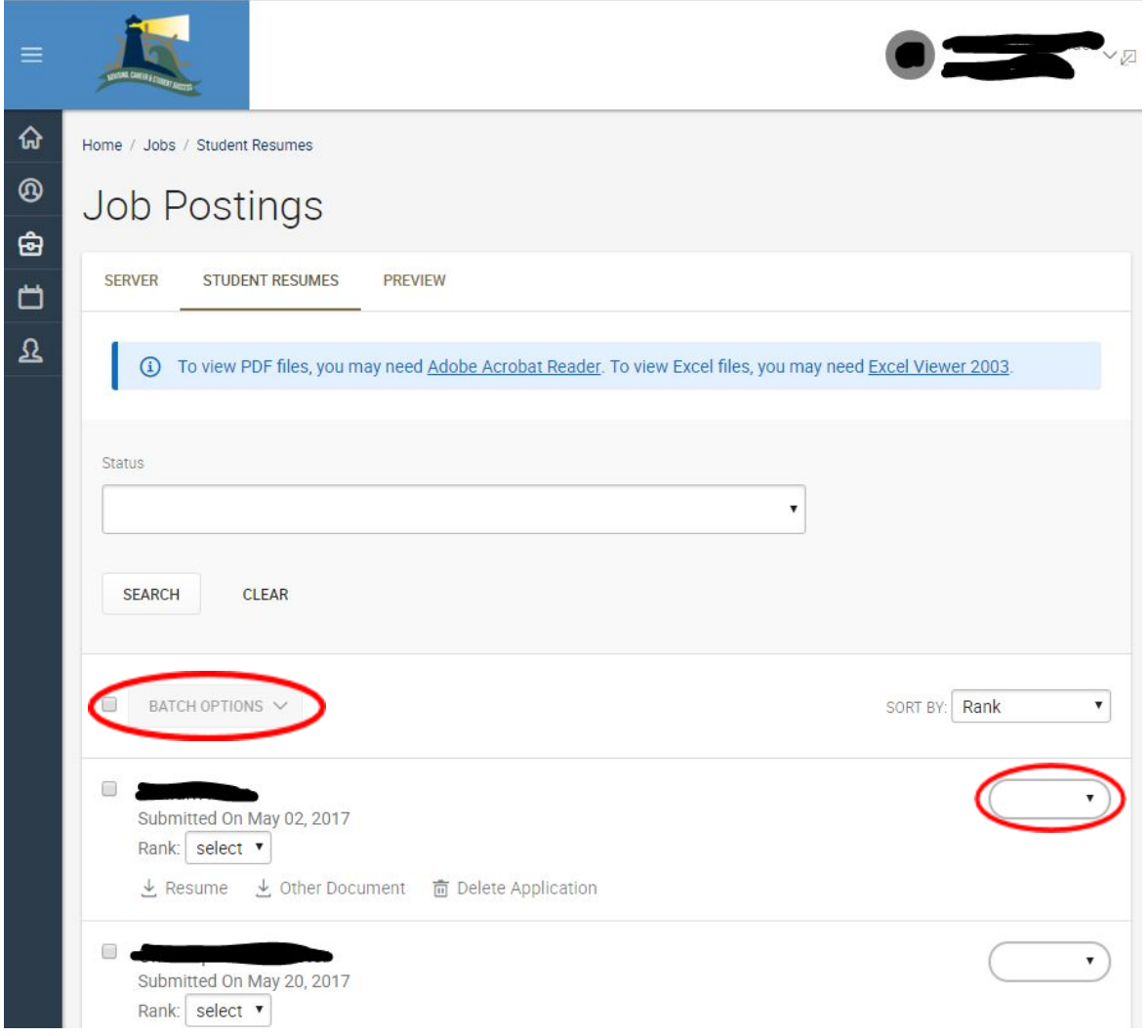

1.) From the home screen, clicking on the briefcase icon will pull up a sidebar menu, click on job postings and you will see all of your job postings.

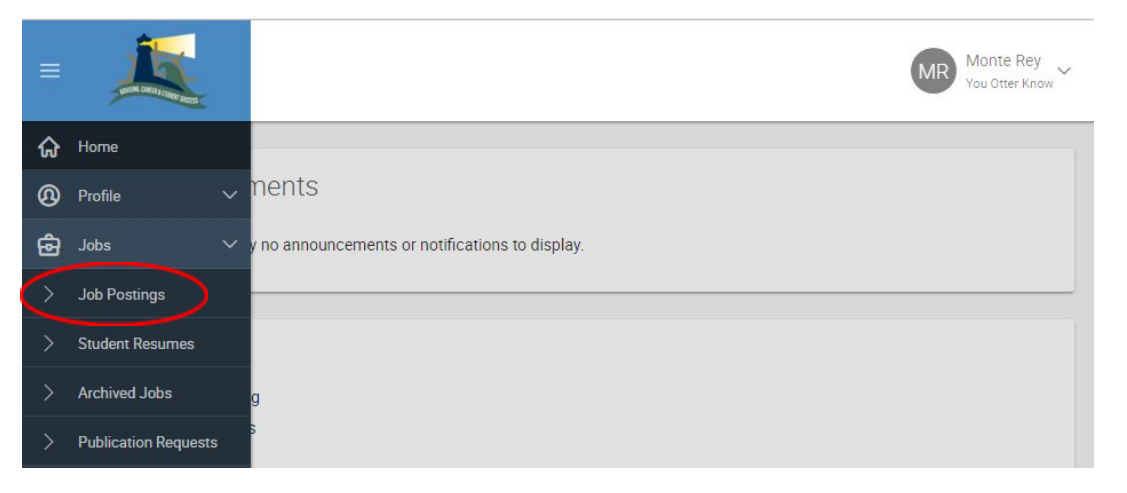

2.) From this menu, you can see applicants and click withdraw to remove the job listing if needed.

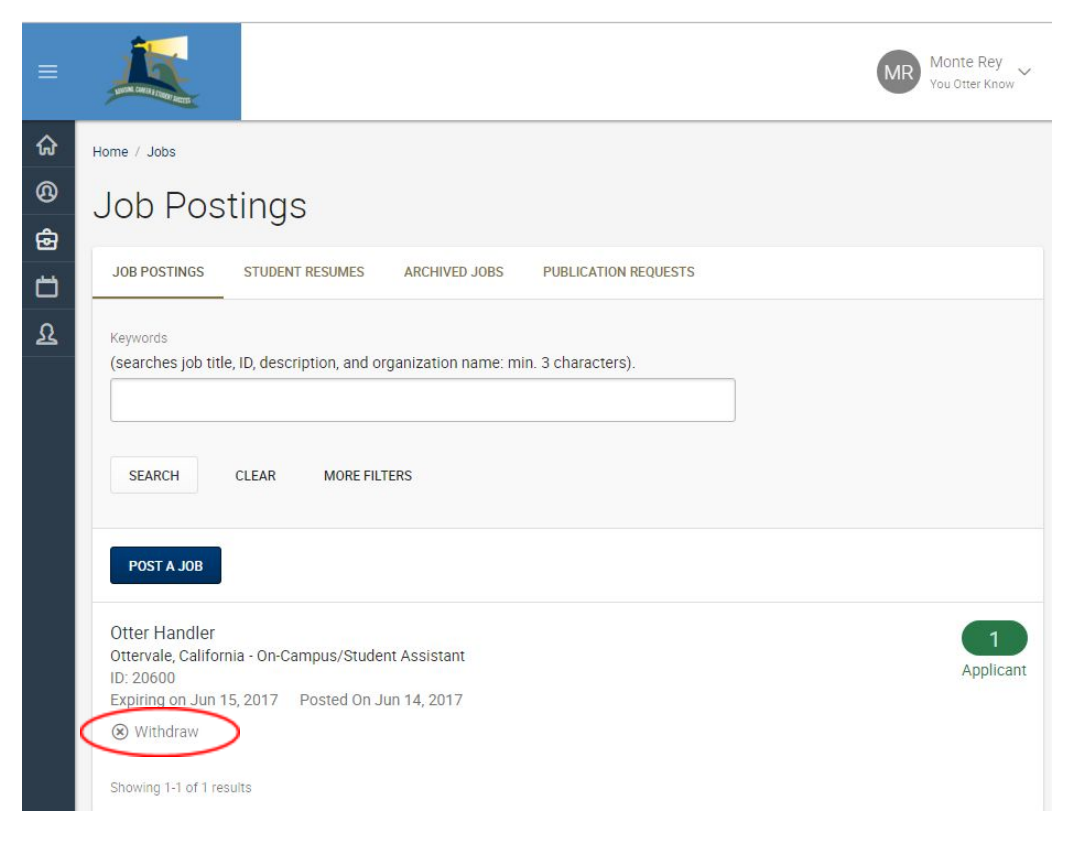

## **View and Update your Company/Personal Profile**

1.) From the home screen, if you click on the outline of a person, a side bar will show up for your account options. From here you can click on personal info to update your company's profile.

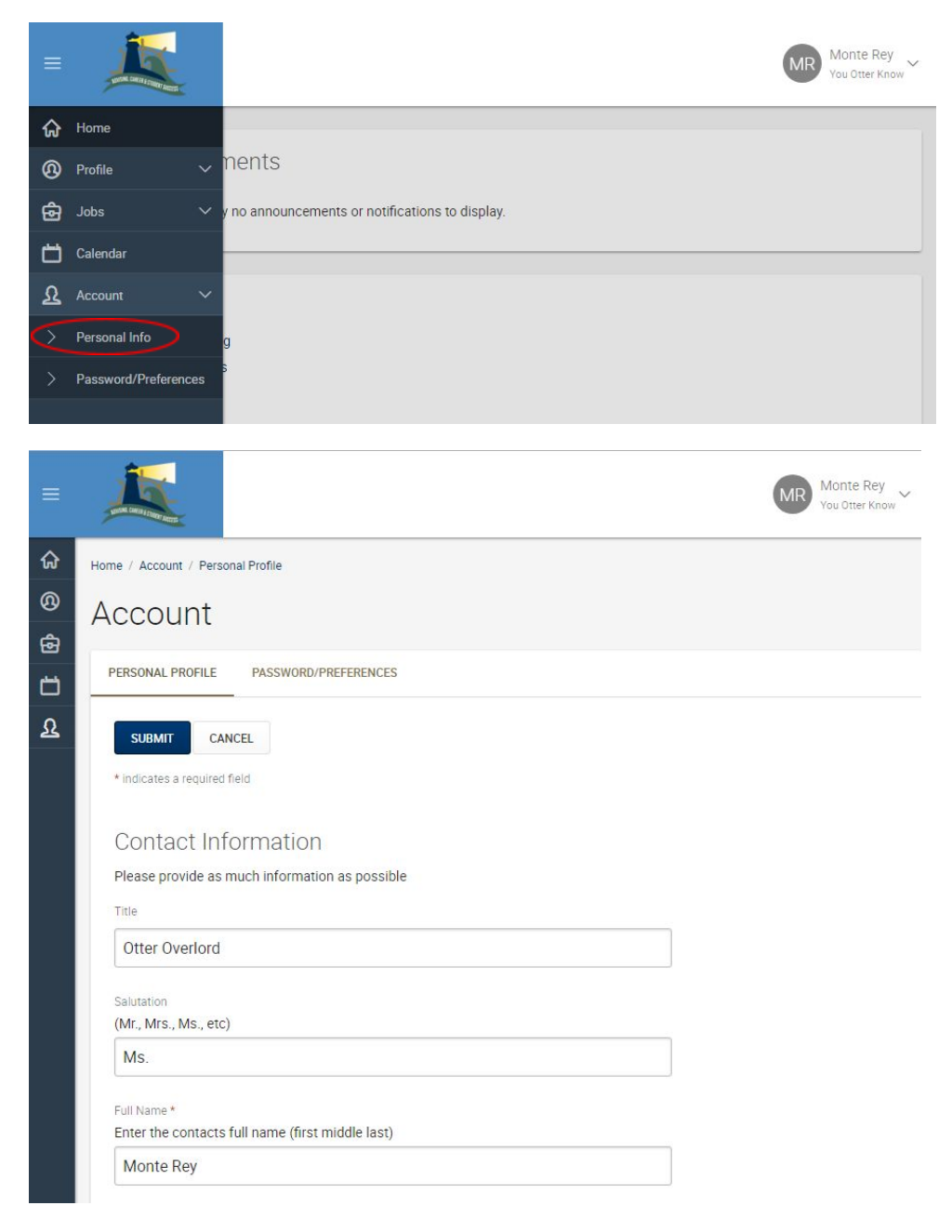

- $\begin{array}{c} \hbox{MPR} \end{array} \begin{array}{c} \hbox{Monte Rey} \\ \hbox{You Other Know} \end{array}$ ⋒ me / Account / Personal Profile  $^{\circ}$ Account  $\bullet$ PASSWORD/PREFERENCES PERSONAL PROFILE  $\overline{a}$  $\mathbf{\Omega}$ **SUBMIT** CANCEL \* indicates a required field Contact Information Please provide as much information as possible Title Otter Overlord Salutation (Mr., Mrs., Ms., etc) Ms. Full Name\* Enter the contacts full name (first middle last) Monte Rey
- 1.) If you are at the personal profile screen:

2.) From the home page:

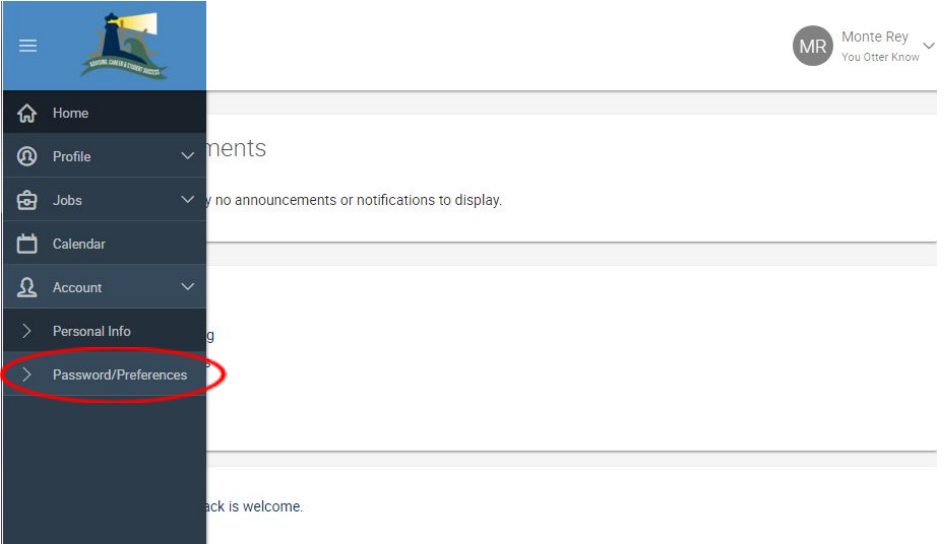